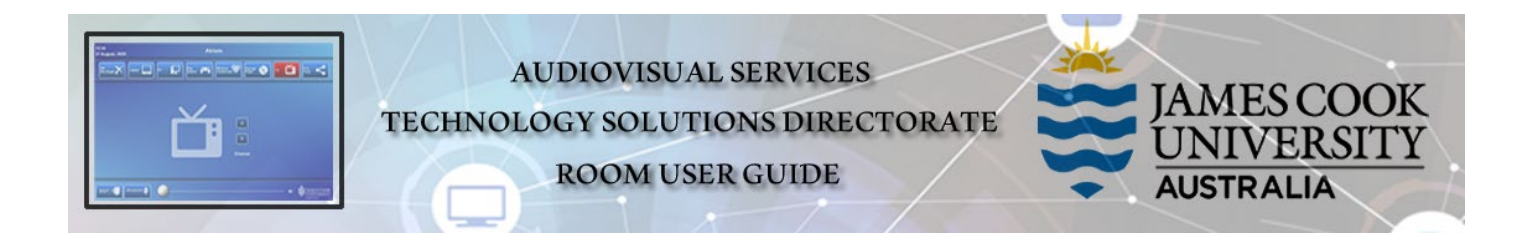

## Room concept

- $\triangleright$  The lecturer pushes media content to all the TV monitors in the room from the touch panel control at the lectern.
- Students collaborate at each work group table and connect a laptop to its associated wall mounted TV monitor. To enable this function, touch the Student Display button on the touch panel.
- Rooms 25-006 and 25-006 can for AV purposes be joined from the touch panel in 25-005 by touching the Link Rooms button.

# Room layout

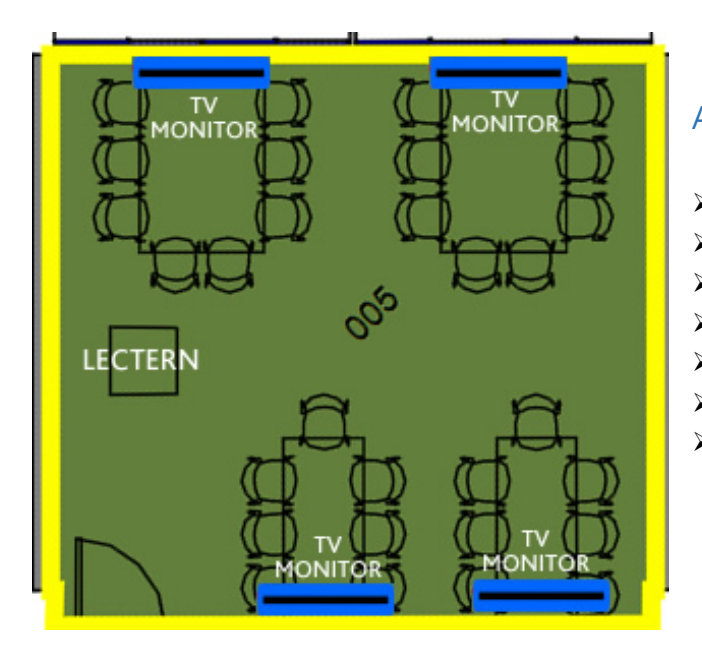

### Activate the AV System

 $\triangleright$  Touch the panel to activate the AV system

# Desktop PC display

 $\triangleright$  Hold down the Windows key and press the P-key on the keyboard to access the PC display settings. Select 'Duplicate' on the floating menu. To show PowerPoint with notes, select 'Extend' from the floating menu.

#### AV System

- 4x large TV monitors
- Touch Panel for AV control
- $\triangleright$  AiO desktop PC
- Document camera
- Wireless presenter
- Microphone wireless
	- HDMI cable with adapters

# Touch Panel Used for all interaction with the AV system

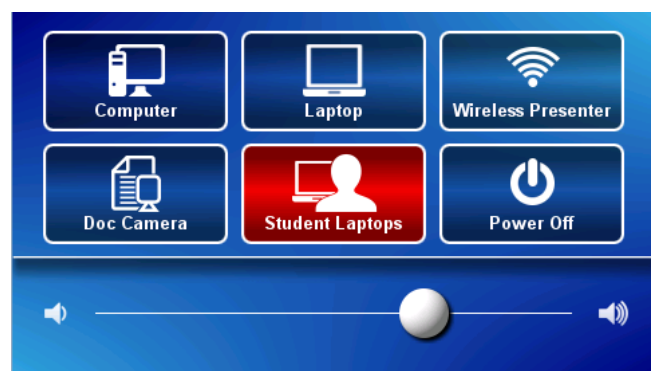

#### $\triangleright$  Show Desktop PC

Touch the Computer button on the touch panel

#### $\triangleright$  Show Laptop

- 1. Connect the HDMI cable
- 2. Enable the laptop's dual display (Duplicate/mirror)
- 3. Touch the Laptop button on the touch panel

#### $\triangleright$  Show Document camera

- 1. Place the object or document on the tray
- 2. Adjust the view using the controls on the device
- 3. Touch the Document Camera button on the touch panel

#### $\triangleright$  Connect BYOD (laptop, tablet, smart phone) to the AV system

- 1. Touch the Wireless Presenter button
- 2. Follow the instructions shown on the display system

## Volume control

Touch and slide the Volume button to adjust the playback volume of the PC or laptop. Ensure the PC/laptop volume is turned up and not muted.

### Support

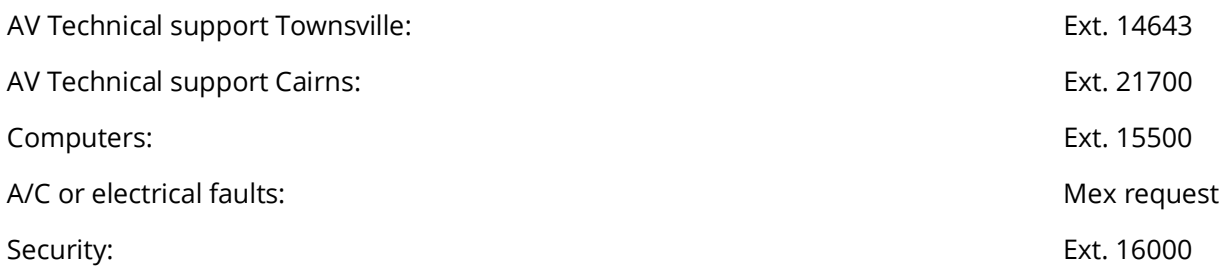